# NOMURA

# **Nomura Wealth Management ePlatform Login Instructions**

### Dear Valued Client,

Thank you for choosing to use the Nomura Wealth Management ePlatform (the "ePlatform"). These instructions are a step-by-step guide on establishing and logging-in using your own RSA SecurID Token via your desktop, smartphone or tablet.

If you are a first time user without PIN set-up, please start from "**1. Setting-up Your RSA SecurID Token PIN**". If you have your PIN set-up already, please start from "**2. Logging-in Using Your RSA SecurID PIN and Token**".

## **1. Setting-up Your RSA SecurID Token PIN**

When you first log-in to the ePlatform, you will need to follow the steps below to set-up your RSA SecurID Token PIN.

### **Navigate to ePlatform login Step A**

• Visit [https://www.nomuranow.com](https://www.nomuranow.com/) via a web browser\*.

### **Launch ePlatform Step B**

• Scroll down to the 3<sup>rd</sup> section to locate "Our Services". If you do not see "Nomura Wealth Management ePlatform" box, scroll to the right to locate it. Click on the "Launch Service".

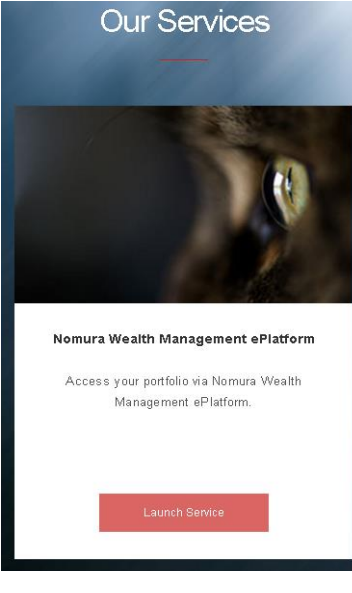

## **Type in log-in information Step C**

A dialog box, as shown below, will appear.

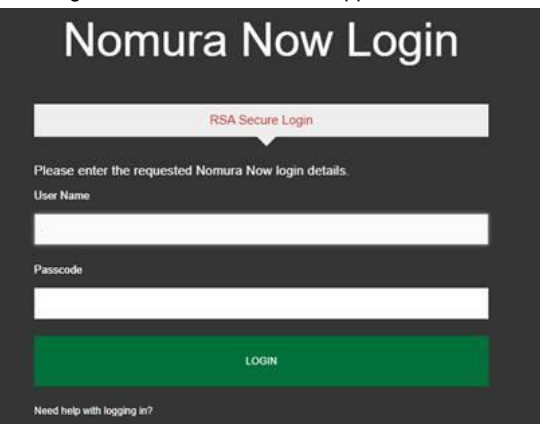

- Confirm "**RSA Secure Login**" is selected. If not, please select.
- Enter your **Username** and the **6-digit code** on your RSA SecurID Token as Passcode.

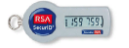

Click "LOGIN".

# **Step D** Set-up your 4-digit PIN

A new dialog box will appear, as shown below.

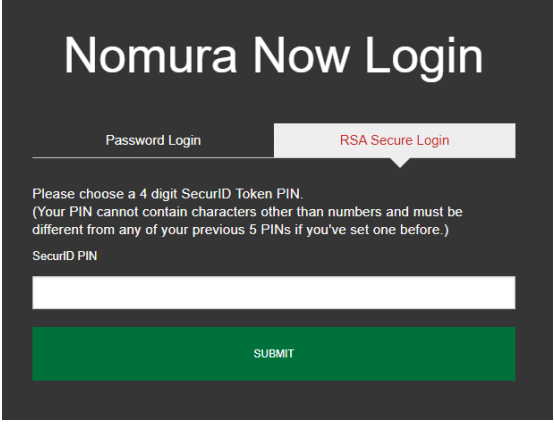

- Enter a **4-digit PIN**. The 4-digit PIN cannot contain any characters other than numbers and **cannot be the same as any of your previous five PINs**.
- Click "SUBMIT".

**Wait for your new PIN renewed into the system. Step E**

• Below new dialog box will appear for asking wait 60 seconds at most to renew the RSA PIN.

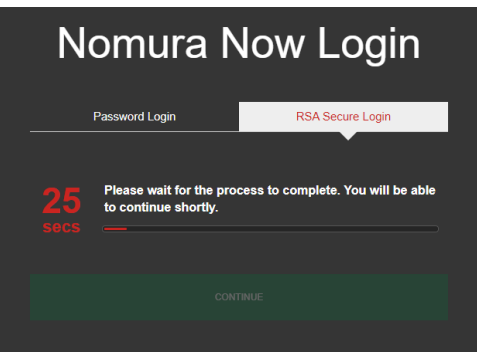

Click enabled 'Continue' Button after count down finished.

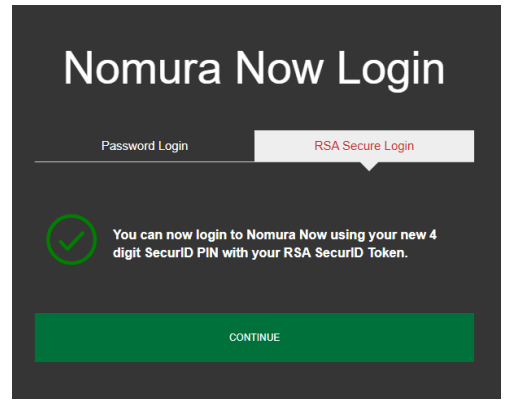

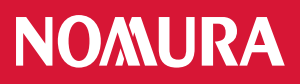

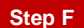

**Step F** Log-in using your new PIN and Token

 Enter your **Username** and the **10-digit Passcode** using **[Your 4-digit PIN] + [6-digit code shown on your Token]**

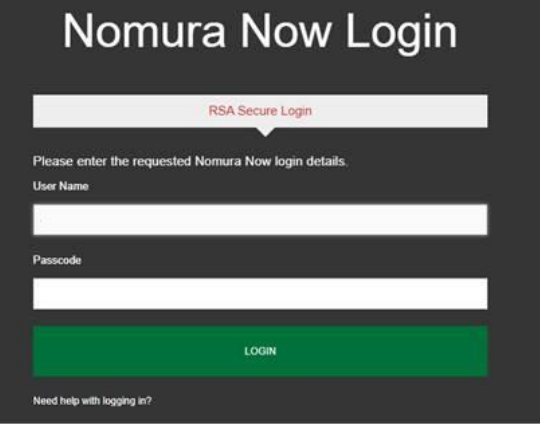

Click "SUBMIT".

#### **Accept Disclaimer and Terms & Conditions Step G**

- Once your login is successful, a dialog box with the Nomura Now Disclaimer will appear. Please read the Nomura Now Disclaimer and if you agree to these terms, click "Agree" and move on to step 2 below. If you do not agree, click "Disagree" and contact your wealth manager.
- Please read the Terms & Conditions of the ePlatform which appears in the next dialog box and if you agree to these terms, click "Accept" and you will be directed to the ePlatform homepage. If you do not agree, click "Cancel" and contact your wealth manager.

## **2. Logging-in Using Your RSA SecurID PIN and Token**

## **Navigate to ePlatform login Step A**

• Visit [https://www.nomuranow.com](https://www.nomuranow.com/) via a web browser\*.

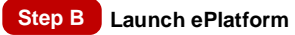

• Scroll down to the 3<sup>rd</sup> section to locate "Our Services". If you do not see "Nomura Wealth Management ePlatform" box, scroll to the right to locate it. Click on the "Launch Service".

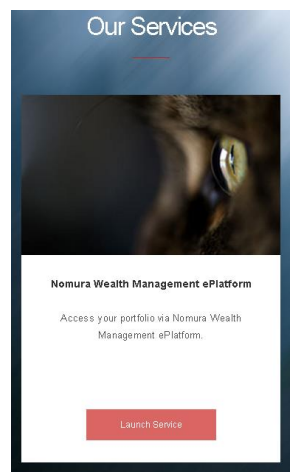

## **Type in log-in information Step C**

A dialog box, as shown below, will appear.

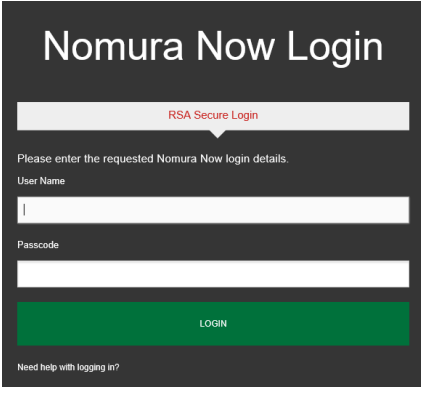

- Confirm "**RSA Secure Login**" is selected. If not, please select.
- Enter your **Username** and the **10-digit Passcode** using **[Your 4-digit PIN] + [6-digit code shown on your Token]** For example, if your 4-digit RSA SecureID PIN is **1234,** and the 6-digit code shown on your RSA SecurID Token is **159759,** the Passcode you will need to enter is **1234159759.**

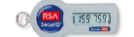

 Click "LOGIN" and you will be redirected to the homepage of the ePlatform

## **3. Redirect to ePlatform homepage**

- You will be redirected to the ePlatform homepage. Depending on your devices, a screen-fit view will be displayed.
- Please always log-out after you use ePlatform.

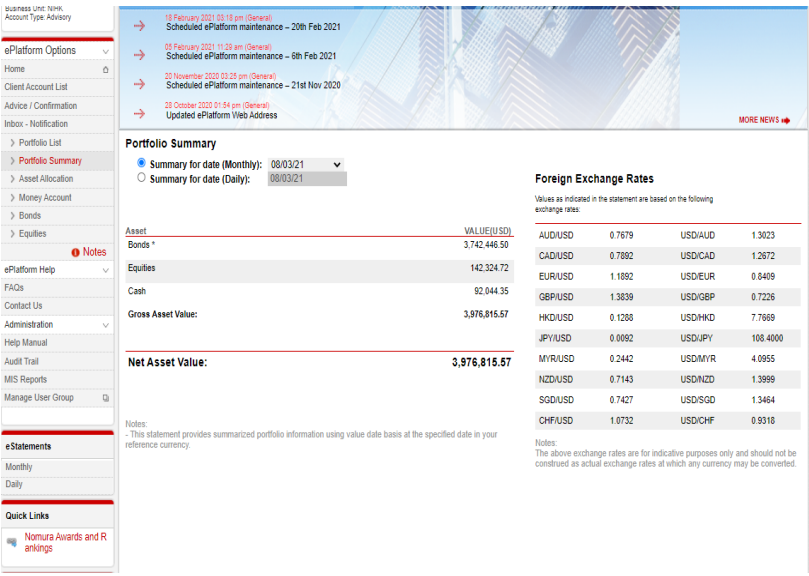

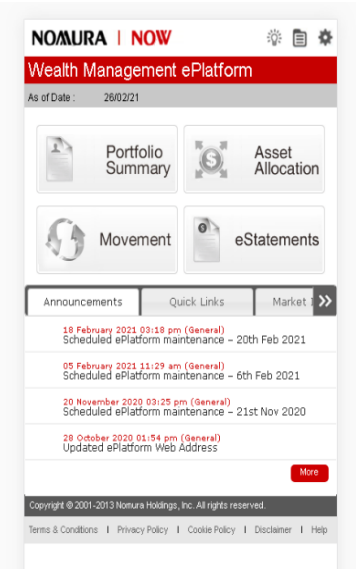

**Desktop Homepage Smartphone/Tablet Homepage** 

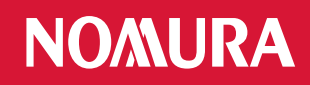

## **Appendix: Trouble shooting**

**Error 1: The PIN you entered contained special characters.** 

Please re-enter a 4-digit number and Click "Submit".

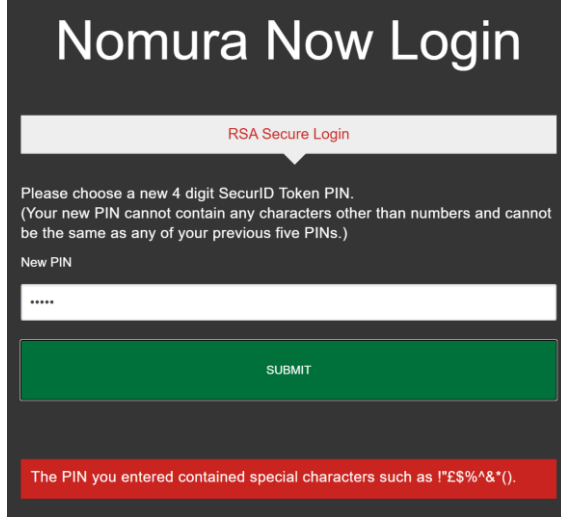

## **Error 2: The PIN you entered is invalid.**

 You may be using one of the five previously used PINs or PINs other than 4-digits.

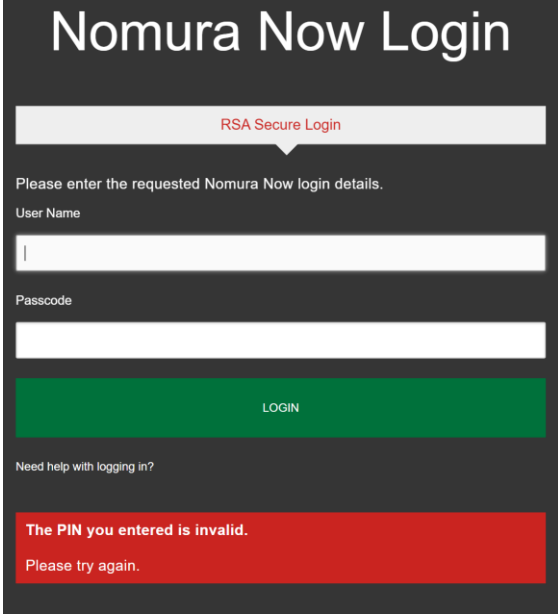

## **Remarks:**

\* Supported browsers include - Internet Explorer 11+; - Chrome 72+; - Firefox 65+; \* Supported smart phones include - Android 5.0+ - iOS 7+

**Error 3: The PIN and Passcode combination you entered is invalid**

 Please enter your **Username** and the **10-digit Passcode** using and click "Login" to try again.

**[Your 4-digit PIN] + [6-digit code shown on your Token]**

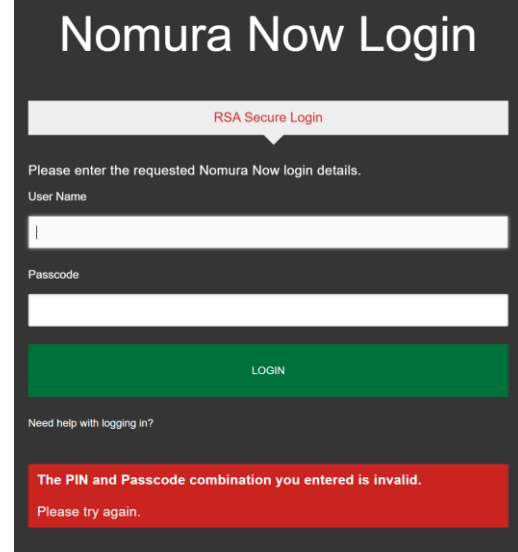

## **Error 4: Your login attempt has failed.**

- Your account maybe locked, please try again after 30 minutes.
- Your PIN is set already, but a wrong PIN was provided, please check with your RM for resetting the PIN.

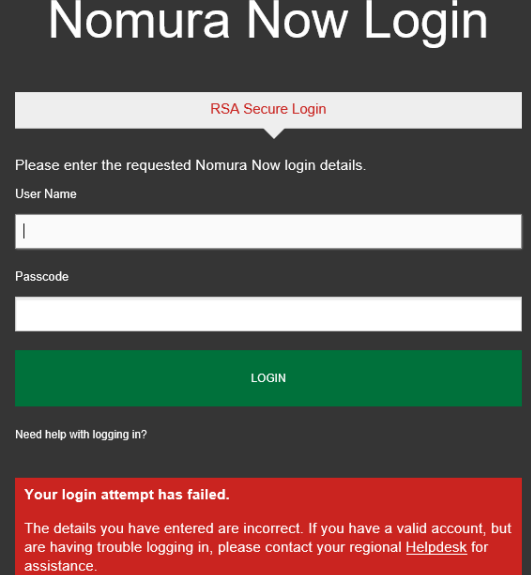